# COVID-19 Vaccine Ordering

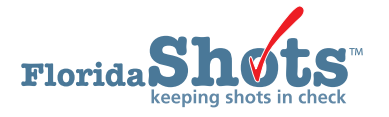

#### **INSTRUCTIONS**

All COVID-19 vaccine requests are submitted electronically in Florida SHOTS. The Vaccines for Children (VFC) Program office will then approve your order request and submit the request to the Centers for Disease Control and Prevention for processing. This guide provides step-by-step instructions to follow and successfully complete your site's COVID-19 order request.

Before submitting an Order Request, your site should address its pending receipts and transfers from other VFC sites that appear in Florida SHOTS. Be sure to record doses administered daily and make inventory adjustments when they occur.

An [Order Inventory Worksheet](https://flshotsusers.com/sites/default/files/InventoryWorksheet.pdf) is available in Florida SHOTS and can assist to take a physical count of vaccine on hand and record doses administered necessary for creating an order request.

#### **STEP 1**

Log into [Florida SHOTS](https://www.flshotsusers.com/).

#### **STEP 2**

Click on "**Order Requests**" from the "**Vaccine Inventory**" drop-down menu. This will bring up the **Order Request** page for your VFC site.

> **NOTE:** If you work with multiple VFC sites within your organization, you will have to select the PIN for site you wish to work with from the VFC PINs drop-down list.

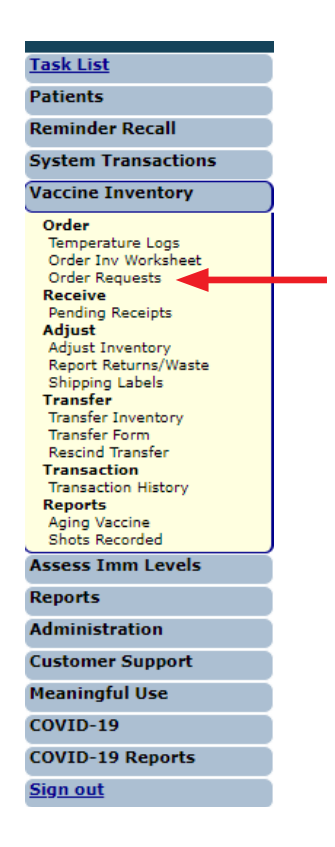

Once on the **Order Request** page, click on the "**Effort**" drop-down list and select "**COVID-19 (not VFC elig)**". Then click the "**Add New COVID-19 NonVFC Order Request**" button.

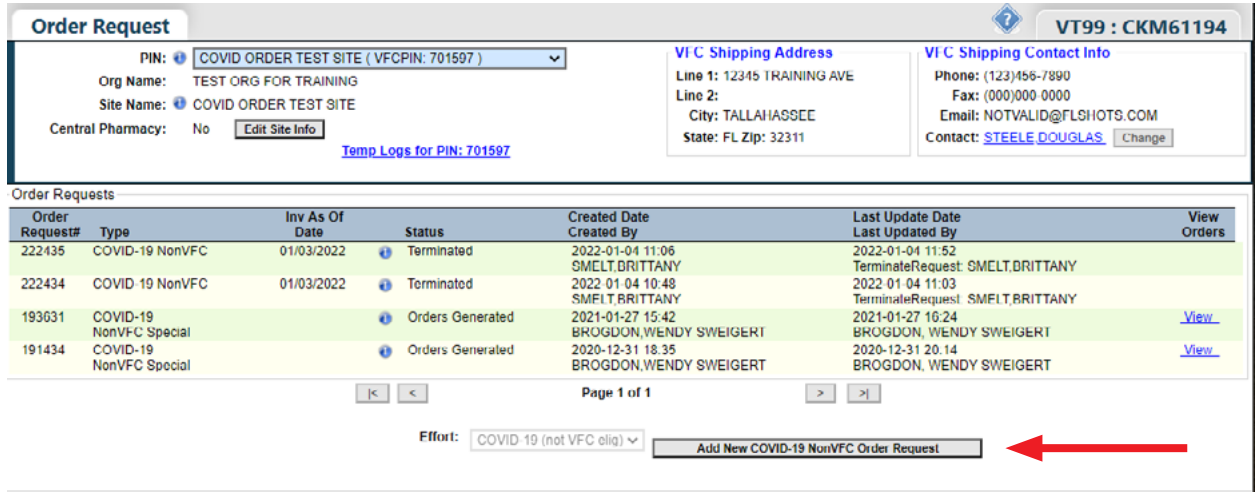

On this page you will see:

- PIN Identification number that the VFC Program office provided to your site
- **Org Name**  Name of the organization as it is listed in Florida SHOTS
- **Site Name**  Name of the site as listed in Florida SHOTS
- **VFC Shipping Address**  Address to which the VFC Program office ships your site's VFC vaccine

# **STEP 4**

Click **"OK"** on the pop-up message asking if you want to create a new order request.

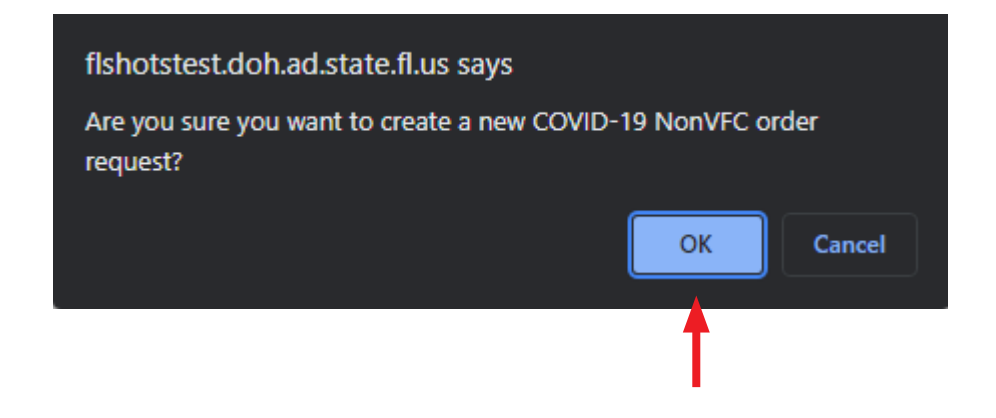

The **"Create New COVID-19 NonVFC Order Request"** page displays.

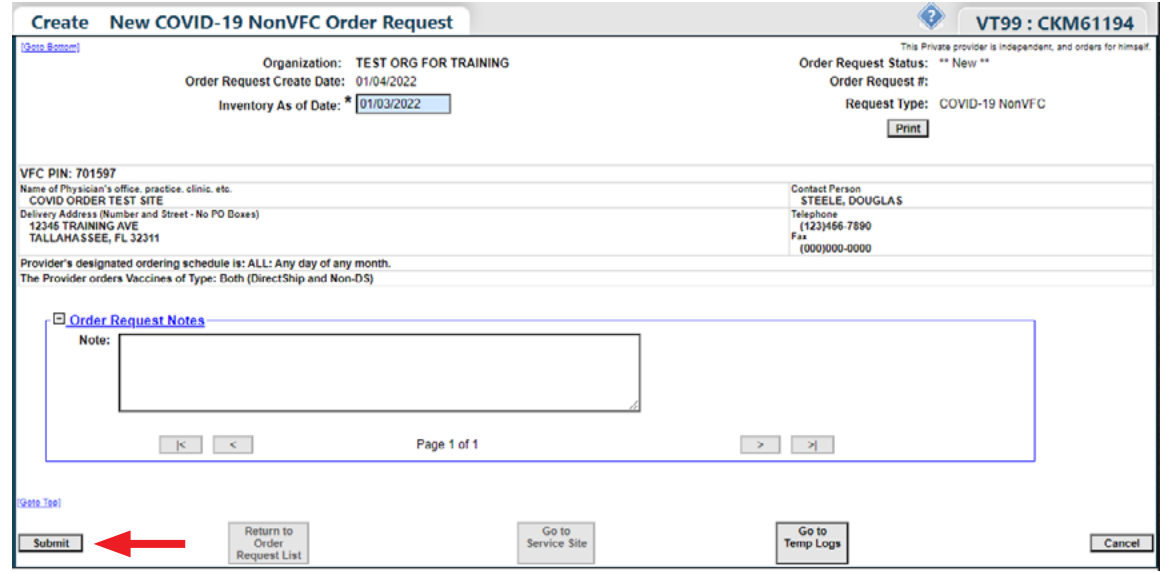

Important information on this page:

- **Provider's designated ordering schedule is** The schedule your site is on to complete its regularly scheduled VFC Order Request
- **The Provider Orders Vaccines of Type** Tells you whether your site can order direct-ship, non-direct ship, or both types of VFC vaccine
- **Order Request Notes** Information that you want to communicate to the VFC Program office regarding this order request

Follow these steps to create an Order Request:

- Enter the Inventory As of Date. (Inventory counts should be accurate as of the end of the day specified).
- Click on **"Submit."**

You will receive this message while Florida SHOTS gathers your site's inventory data.

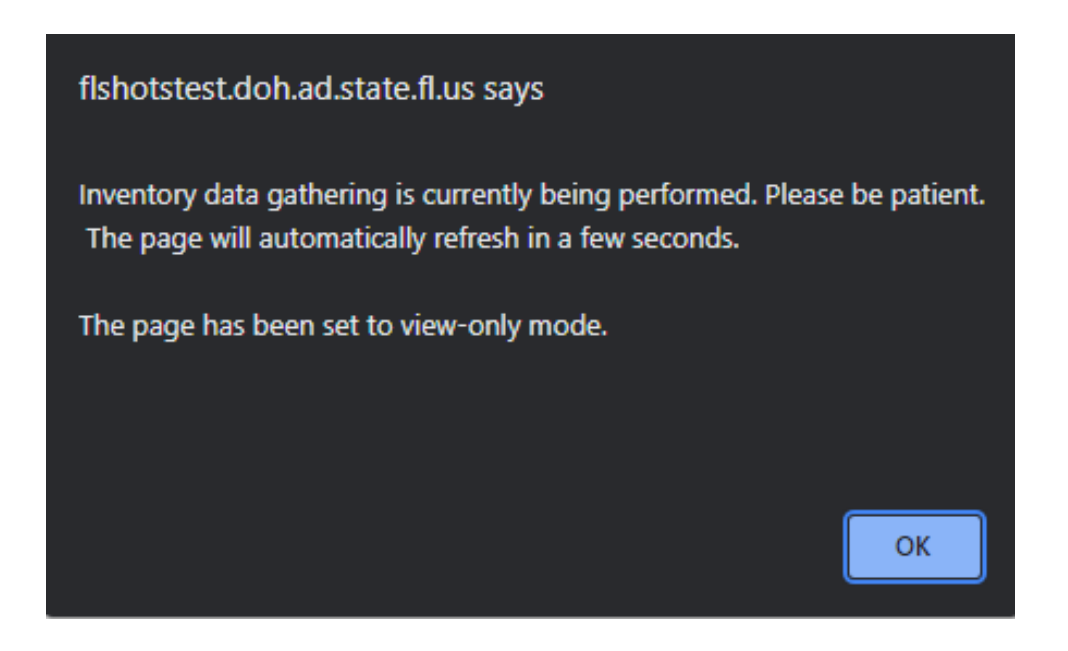

After the current inventory data is gathered, the **"Order Request – Doses Administered And Inventory Levels"**  page will display.

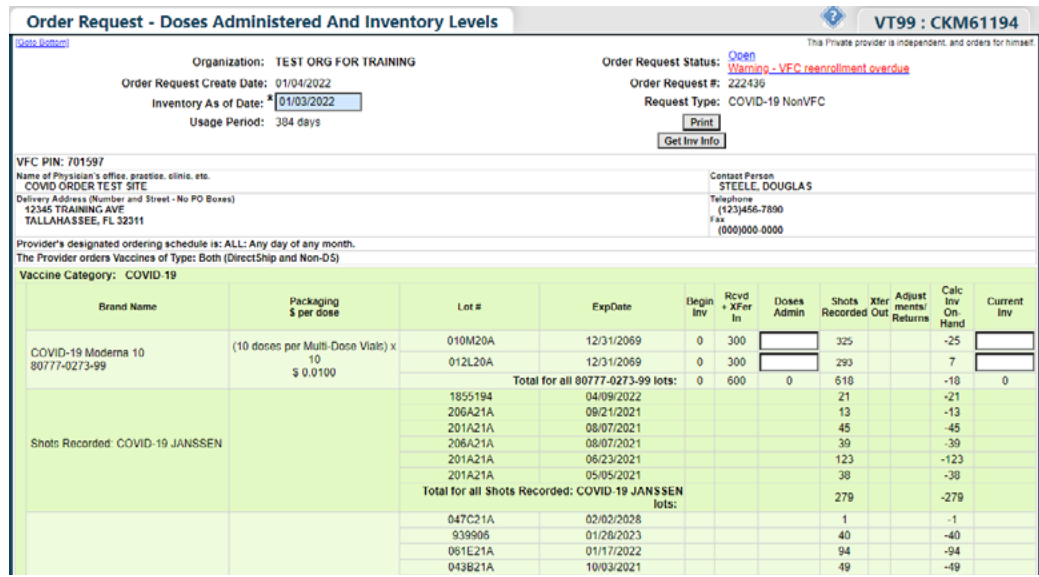

Enter the doses administered **("Doses Admin")** and current inventory **("Current Inv")** amounts for each vaccine lot listed on your site's Doses Administered and Inventory Levels page.

If there are any differences between the number of vaccines you have entered in the **"Doses Administered"**  and what Florida SHOTS has calculated in the **"Shots Recorded"** or in the **"Calc Inv On-Hand"** and **"Current Inventory"** fields, the box will turn pink. If this occurs, double-check the amounts that you have entered are correct. If your records do NOT equal the amount Florida SHOTS has calculated, ensure that the vaccine was properly documented in the patient record or perform an inventory adjustment to account for these doses.

**NOTE:** Your site must enter a number, even if that number is "0", in each **"Doses Admin"** and **"Current Inv"** field for each lot listed. You will NOT be able to proceed with order request.

Once all the fields have been completed, check the **"Inventory entry finalized for this VFC PIN?"** box and click **"Submit."** 

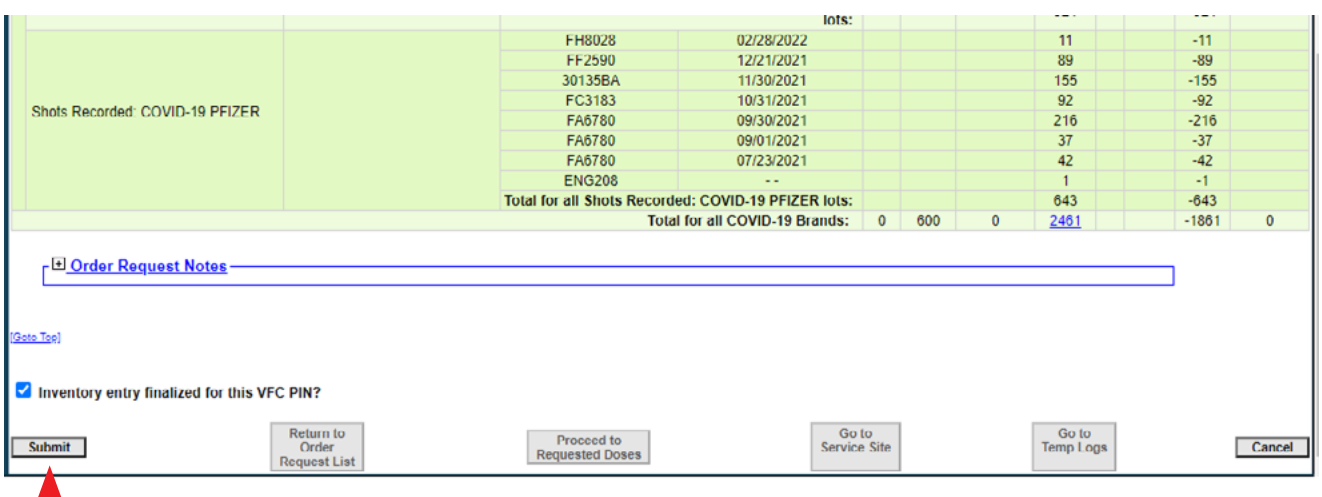

25000

# **STEP 7**

This brings you to the "**COVID-19 NonVFC – Doses Requested and Approved**" page. From here, begin filling in the "**# of Doses Requested**" field for your order request.

Important information on this page:

- **Vaccine Category** Generic name used to group vaccines having similar components
- **Brand Name** Name the manufacturer provides the vaccine
- **Packaging \$ per dose** How the manufacturer ships the vaccine to your site, the presentation of this brand, and the dollar amount per dose
- **# of Doses Requested** The number of doses you will need until your next scheduled order
- **# of Doses Approved** The amount approved by the VFC Program
- **Total Cost to VFC for Doses Approved** Cost by vaccine to the VFC Program office
- **Projection Info** The amount of vaccine that Florida SHOTS projects the site will need based on what the site's inventory shows through its doses administered, current inventory, transfers, and adjustments

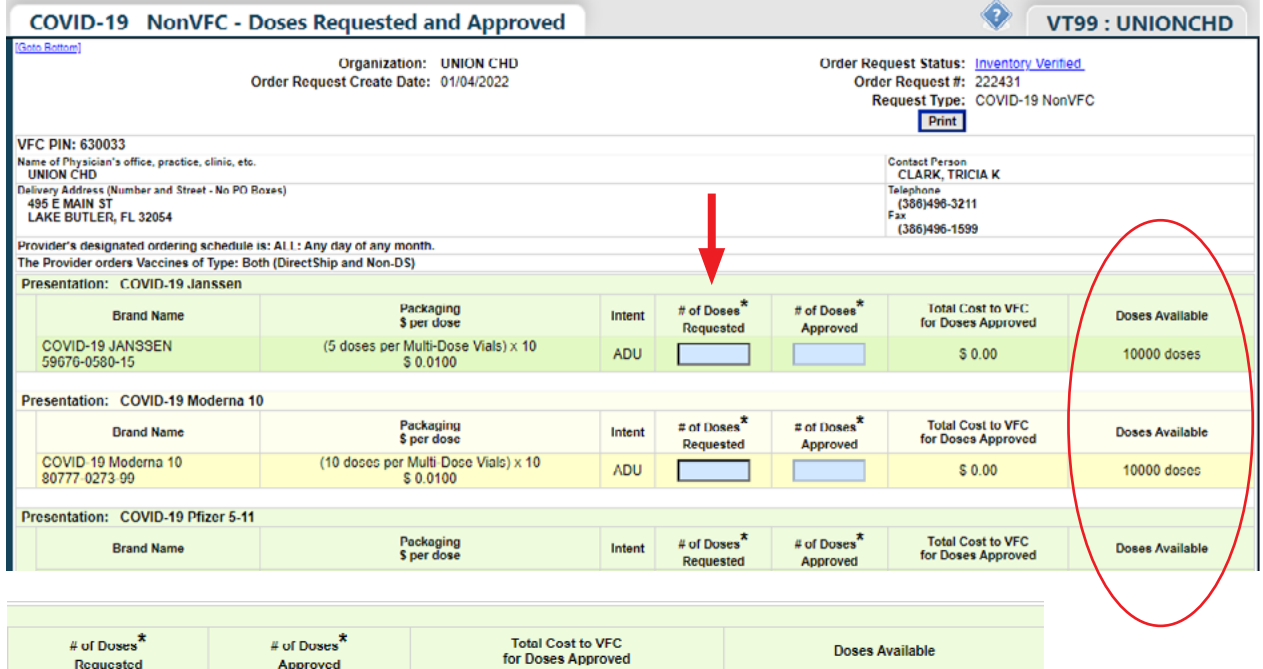

 $$0.00$ 

20000 doses

Warning: The requested doses exceed the # of doses available

**NOTE:** Pay close attention to the "**Doses Available**" column. You can order up to the amount listed. If you enter an amount that exceeds that number, a warning will appear in this column.

Review the "**Requested Doses by Presentation Summary**" chart at the bottom of the page.

**NOTE:** If you entered an amount that exceeded the doses available for that vaccine type, you will be required to select a "**Reason for Overage**" in the drop-down box.

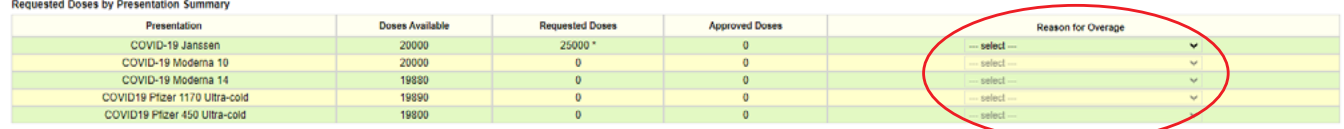

# **STEP 9**

When you are ready to submit your order request, check the "**Request Complete - Ready for VFC Approval**" check box, then click "**Submit.**"

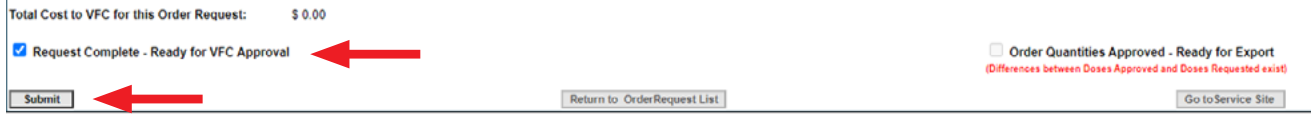

# • Requesting Florida SHOTS materials **HELP DESK FREE TECHNICAL SUPPORT:**  877-888-7468 (SHOT) MONDAY – FRIDAY, 8 A.M. TO 5 P.M. EASTERN **INCLUDING:**  • Merging duplicate patient records • Adding account administrators • Unlocking Florida SHOTS accounts • Questions about any Florida SHOTS features